## **DIR 825AC/G1 3.0.x Anweb**  Настройка режима **Точка доступа Перед началом настройки убедитесь, что:**

1) маршрутизатор действительно подключен к компьютеру. Для этого соединения используется кабель Ethernet из комплекта поставки, который с одной стороны должен быть подключен к любому свободному LAN-порту на маршрутизаторе, а с другой – к сетевому адаптеру компьютера.

2) ваш компьютер настроен на автоматическое получение IP-адреса. Подробнее об этом можно почитать в "Кратком руководстве по установке"

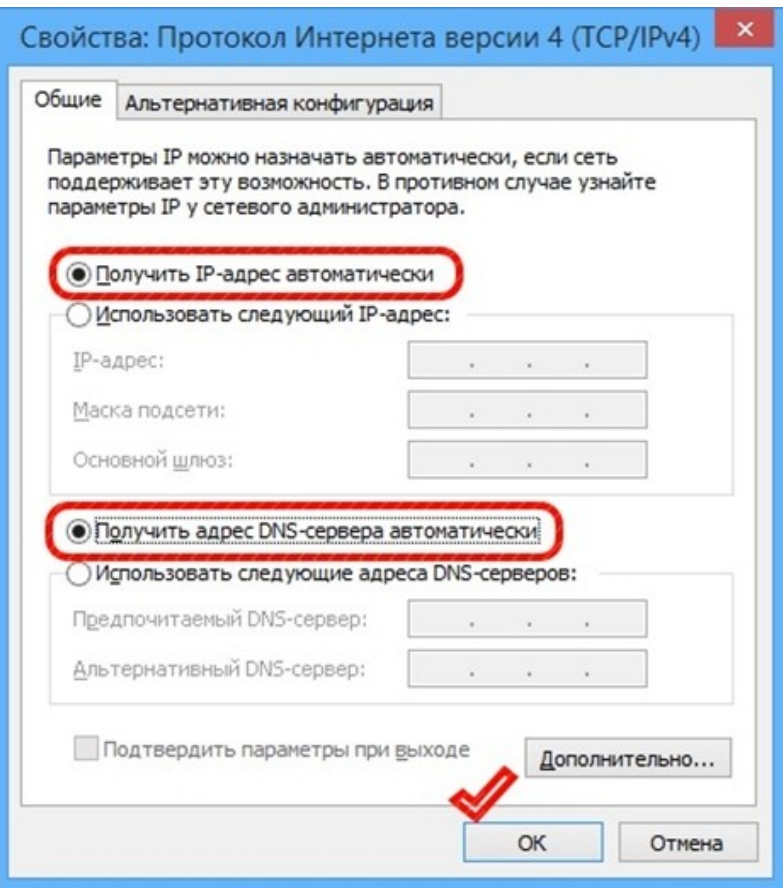

Переходим к настройке.

**1.** Обратитесь к Web-интерфейсу маршрутизатора. Для этого в адресной строке браузера введите **192.168.0.1** и нажмите клавишу **Enter**. На открывшейся странице нажмите **Начать**.

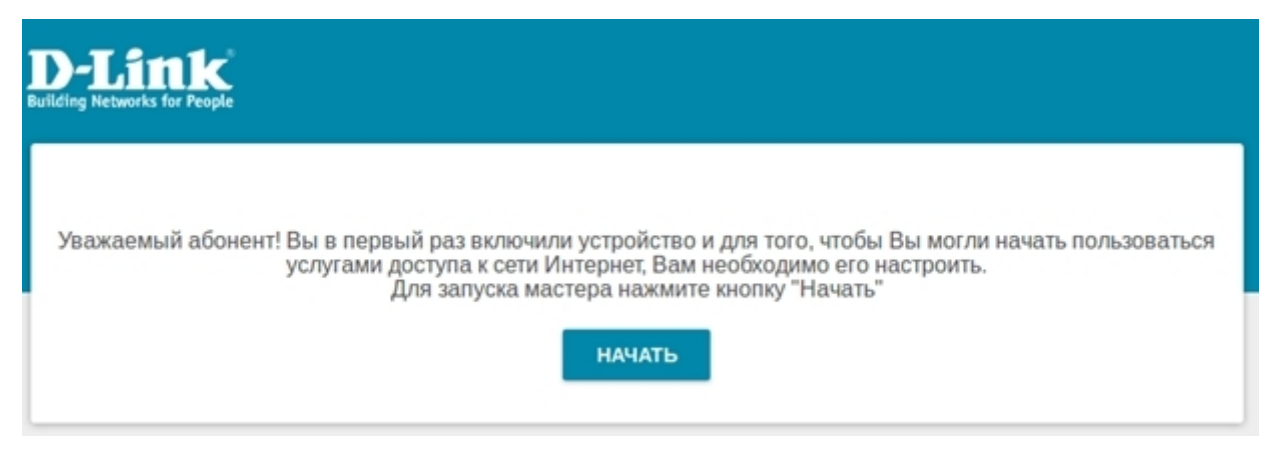

## **2.** Выберите язык.

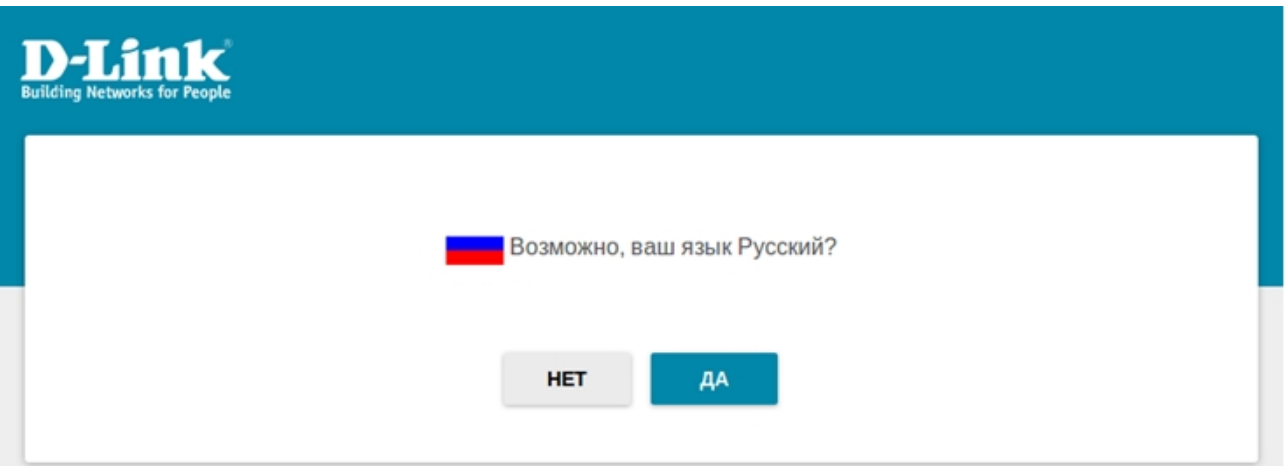

**3.** Для первоначальной настройки мы рекомендуем продолжить работу с мастером. Для этого нажмите кнопку **Продолжить**.

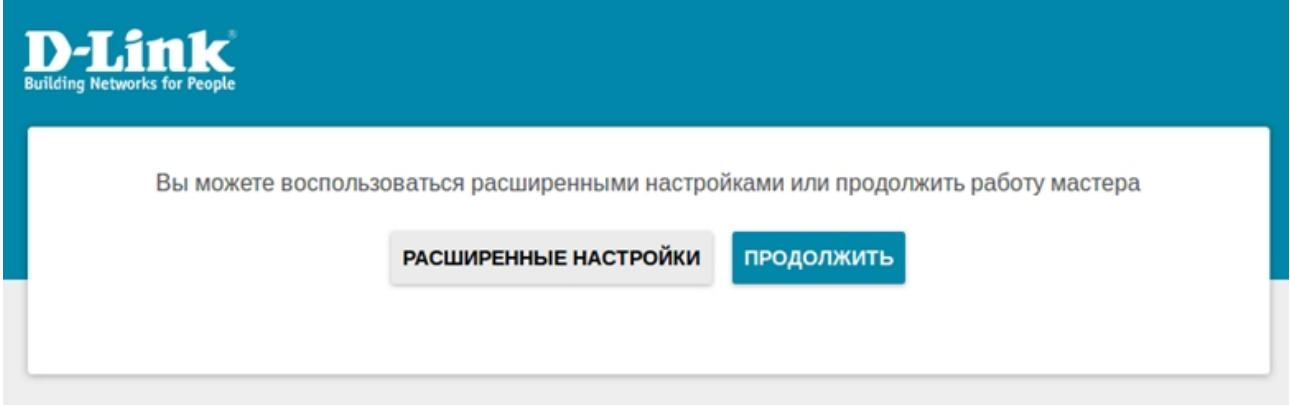

**4.** В списке **Способ подключения** выберите **Проводное подключение**, в качестве режима работы задайте **Точка доступа** и нажмите **Далее**.

# Режим работы устройства

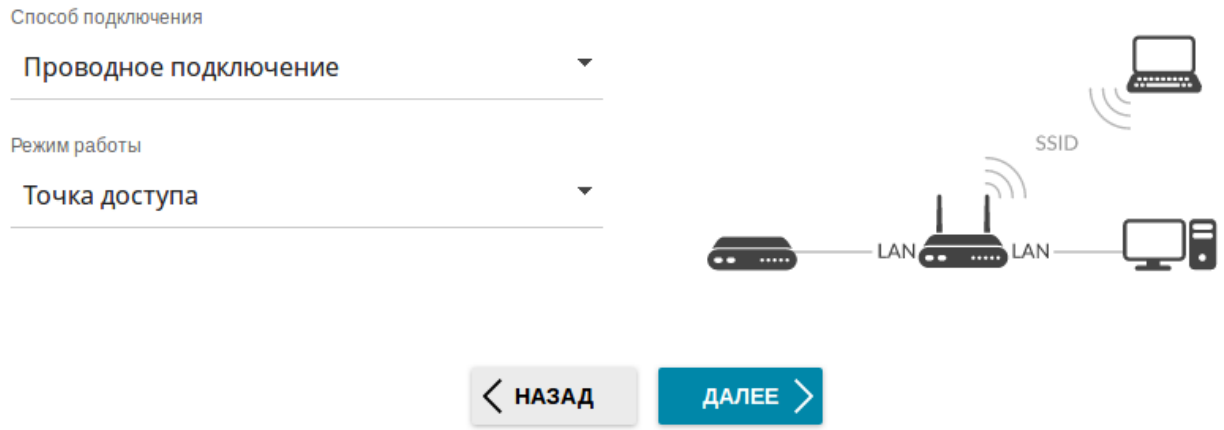

**5.** Произвести настройку локальной сети можно двумя способами:

1) прописать **IP-адрес, Маска, Шлюз** вручную. Например:

#### Локальная сеть

Автоматическое назначение IPv4-адреса

∧ Автоматическое назначение IPv4-адреса максимально защищает от возможного использования одинаковых адресов в одной локальной сети. Для исключения конфликтов IPv4-адресов в локальной сети статические IPv4адреса устройств не должны совпадать с адресами из диапазона адресов, назначаемых вышестоящим маршрутизатором (или локальным DHCP-сервером).

IP-адрес\*

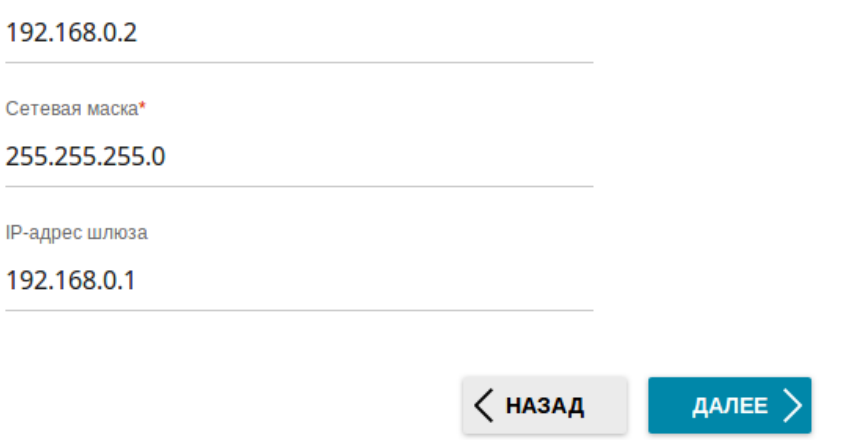

в случае если IP-адрес основной сети 192.168.0.1

2) выбрать Автоматическое назначение IPv4-адреса для того, чтобы адрес от

основного роутера присваивался автоматически.

#### Локальная сеть

√ Автоматическое назначение IPv4-адреса

А Автоматическое назначение IPv4-адреса максимально защищает от возможного использования одинаковых адресов в одной локальной сети. Для исключения конфликтов IPv4-адресов в локальной сети статические IPv4адреса устройств не должны совпадать с адресами из диапазона адресов, назначаемых вышестоящим маршрутизатором (или локальным DHCP-сервером).

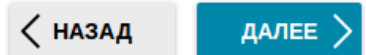

#### Нажмите Далее

6. Предлагается ввести Имя основной WiFi сети и Пароль вещаемой сети, сначала для 2.4GHz, следом 5GHz.

# Беспроводная сеть 2.4 ГГц

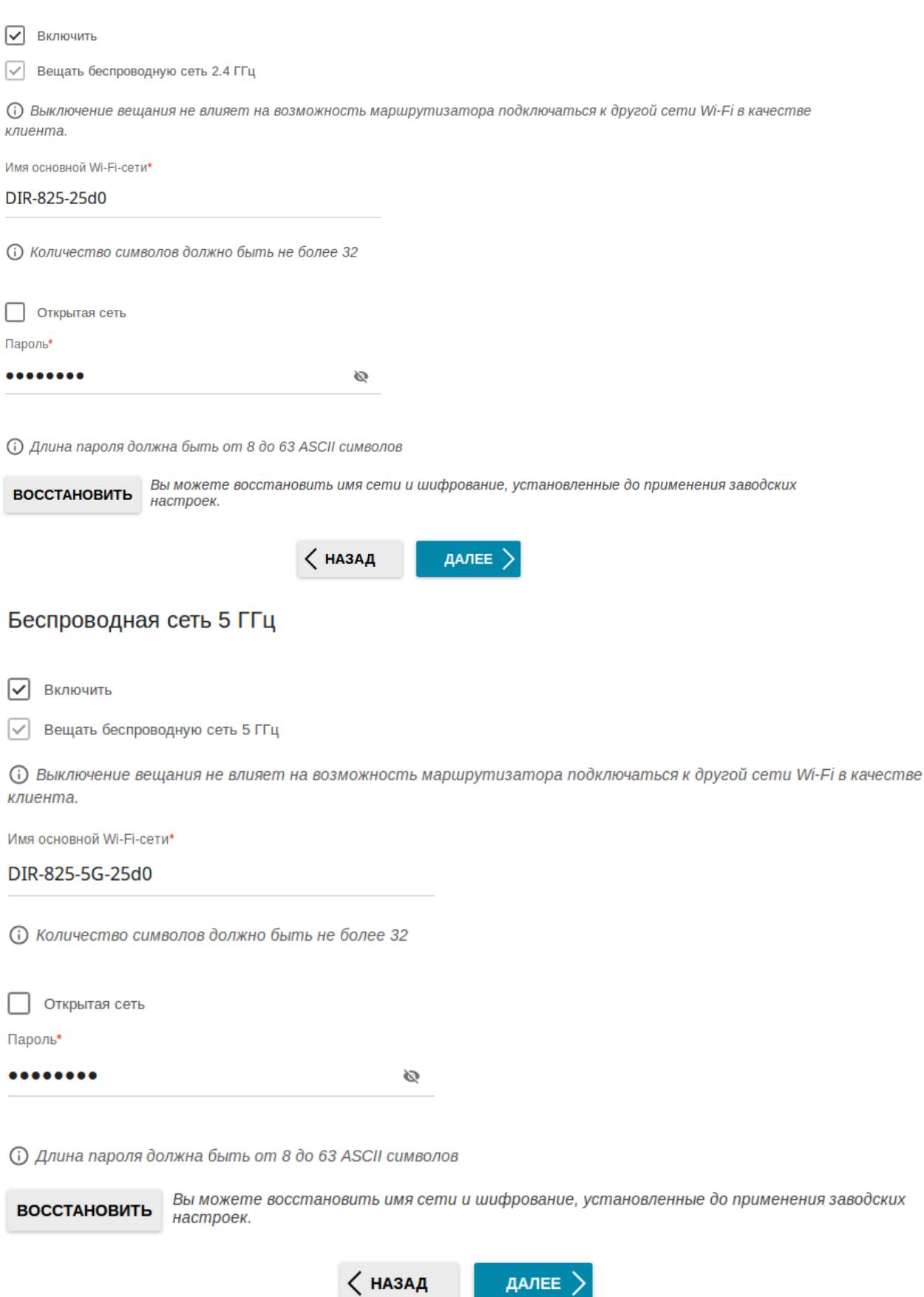

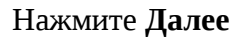

# 7. Пропишите Пароль для доступа к web интерфейсу устройства и нажмите Далее. Изменение пароля web-интерфейса

ДАЛЕЕ >

Для повышения безопасности, пожалуйста, измените пароль для доступа к настройкам устройства.

Пароль

 $\bullet$  $\odot$ **(1) Длина пароля должна быть от 1 до 31 ASCII символа** < назад

## 8. Появляется Информация о настройках нажимаете Применить

#### Информация о настройках

#### LAN

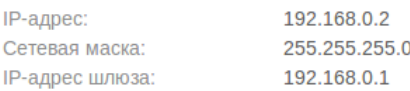

## **Wi-Fi 2.4 ГГц**

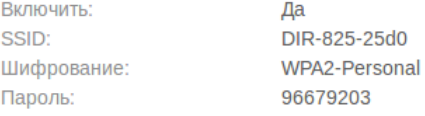

### Wi-Fi 5 ГГц

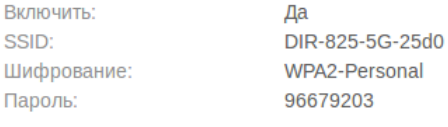

### Устройство

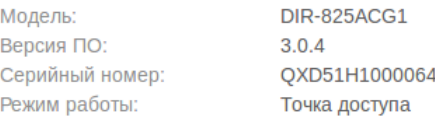

#### Данные для входа

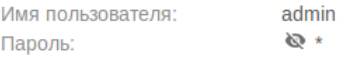

СОХРАНИТЬ ФАЙЛ С НАСТРОЙКАМИ

√ назад

ПРИМЕНИТЬ

9. Нажмите ОК. И ожидайте применения настроек.

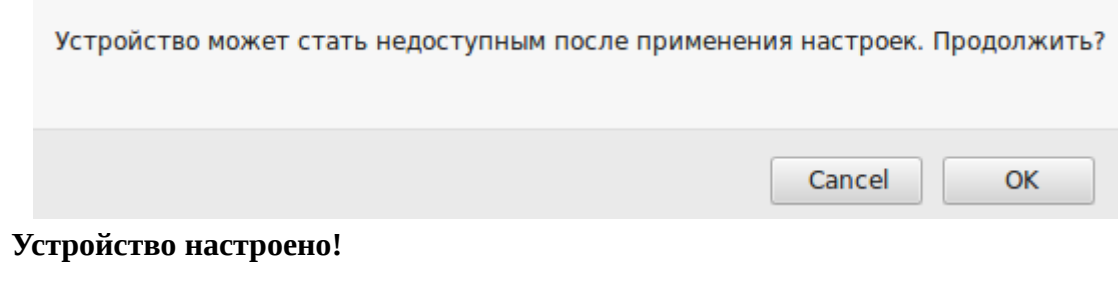